## OpenSquidBox - Step by Step Installation

- 1. Download the latest **OpenSquidBox** (**OSB)** 64 bits ISO file http://osb.unveiltech.com/
- 2. Transfer your ISO file to a CDROM or to a bootable USB stick. See instruction on how to create a bootable USB drive if needed.
- 3. On your appliance (PC/Server/Virtual Machine) (see technical requirements) boot from the CDROM or USB stick (Bios menu to select boot drive)

You should get the following screen after booting. Choose the installation mode (graphic or text). Text mode is usually faster.

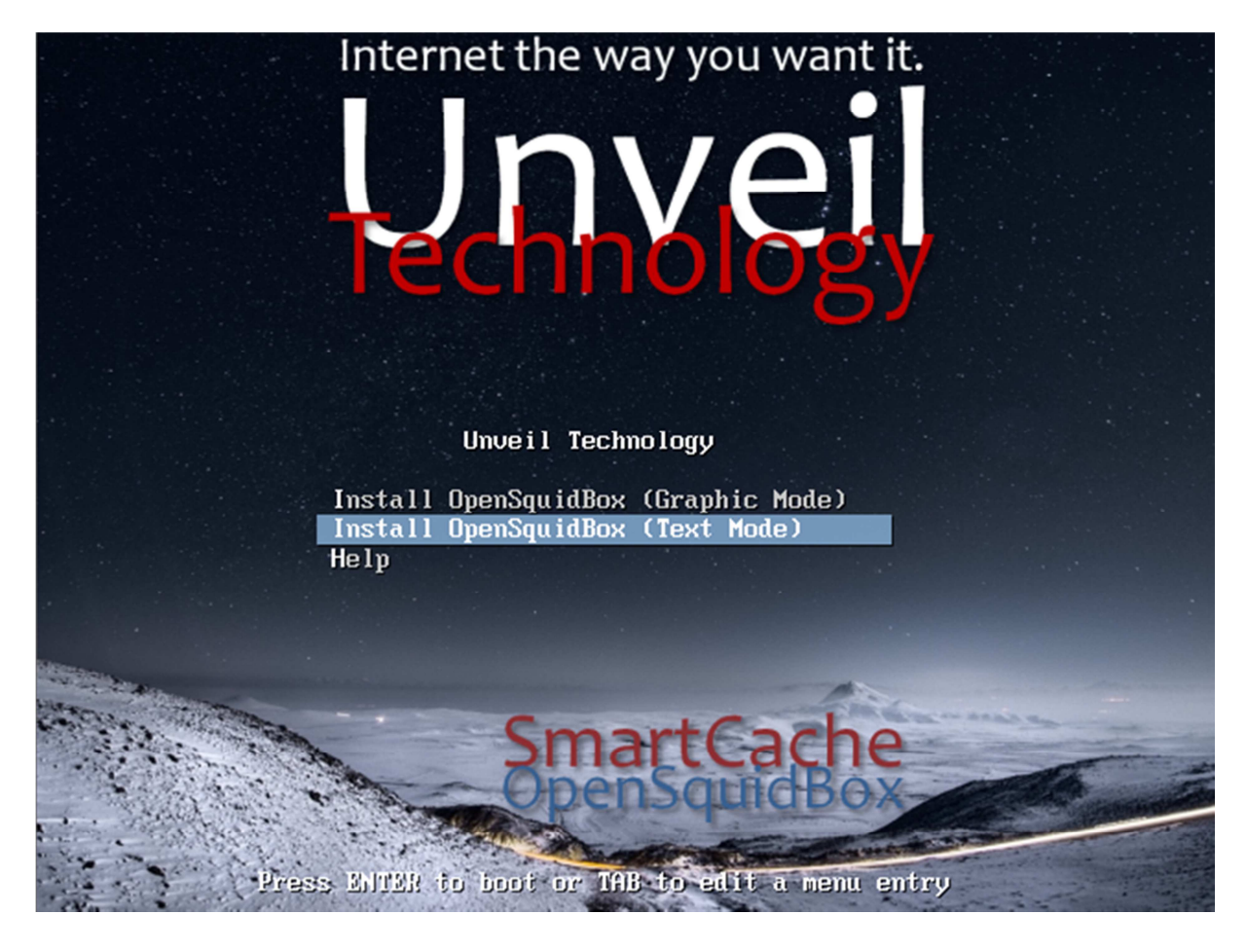

If your hardware is compliant with the technical requirement (64bits) then after few seconds you should get the following screen. If not then please try it on another hardware.

4. Select your language from the list

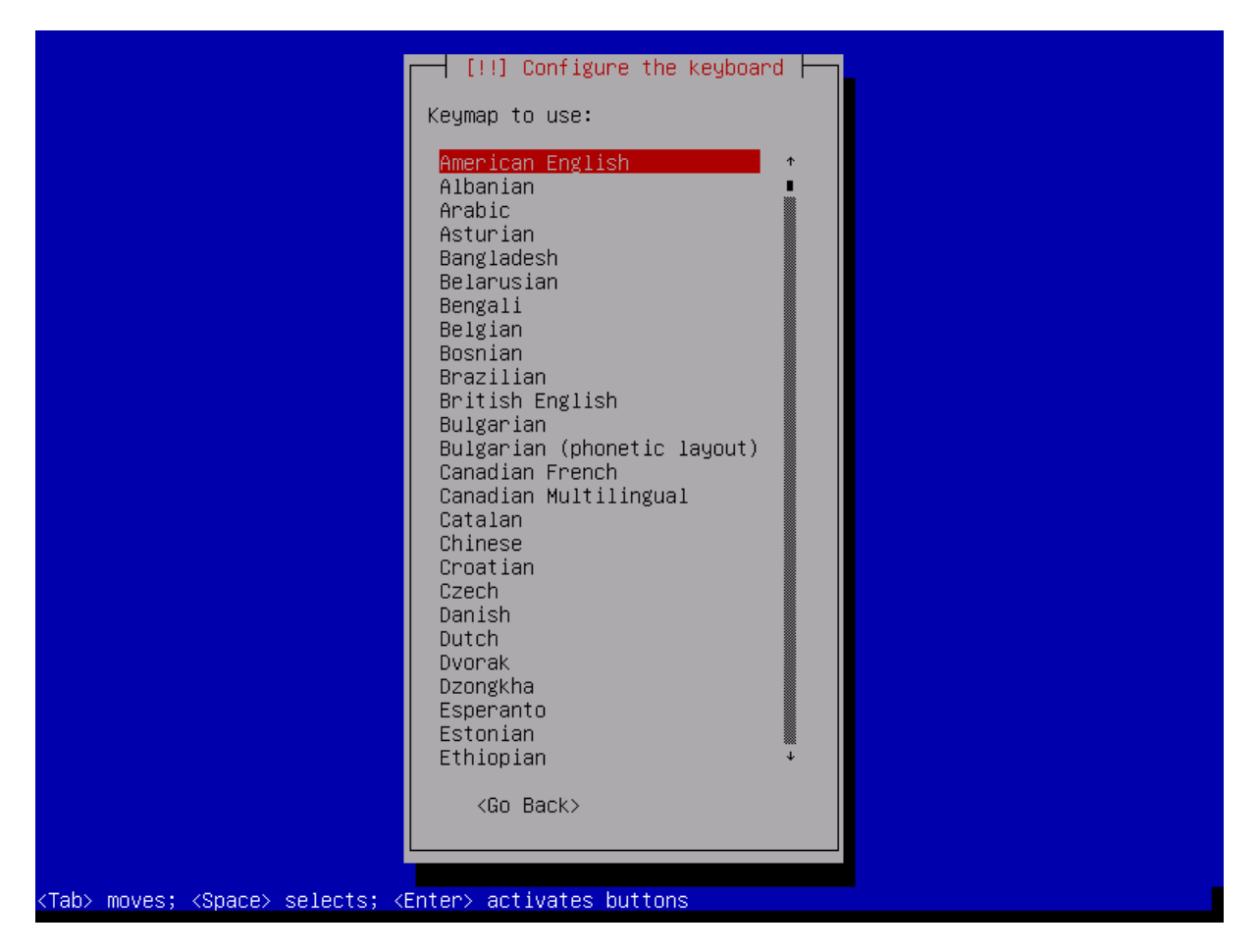

5. From this point, it will automatically install on your Pc/Server hard drive all necessary files including Linux OS and **OpenSquidBox** software appliance. Make sure to get Internet access in order for the installation program to download all necessary binaries from Linux Servers.

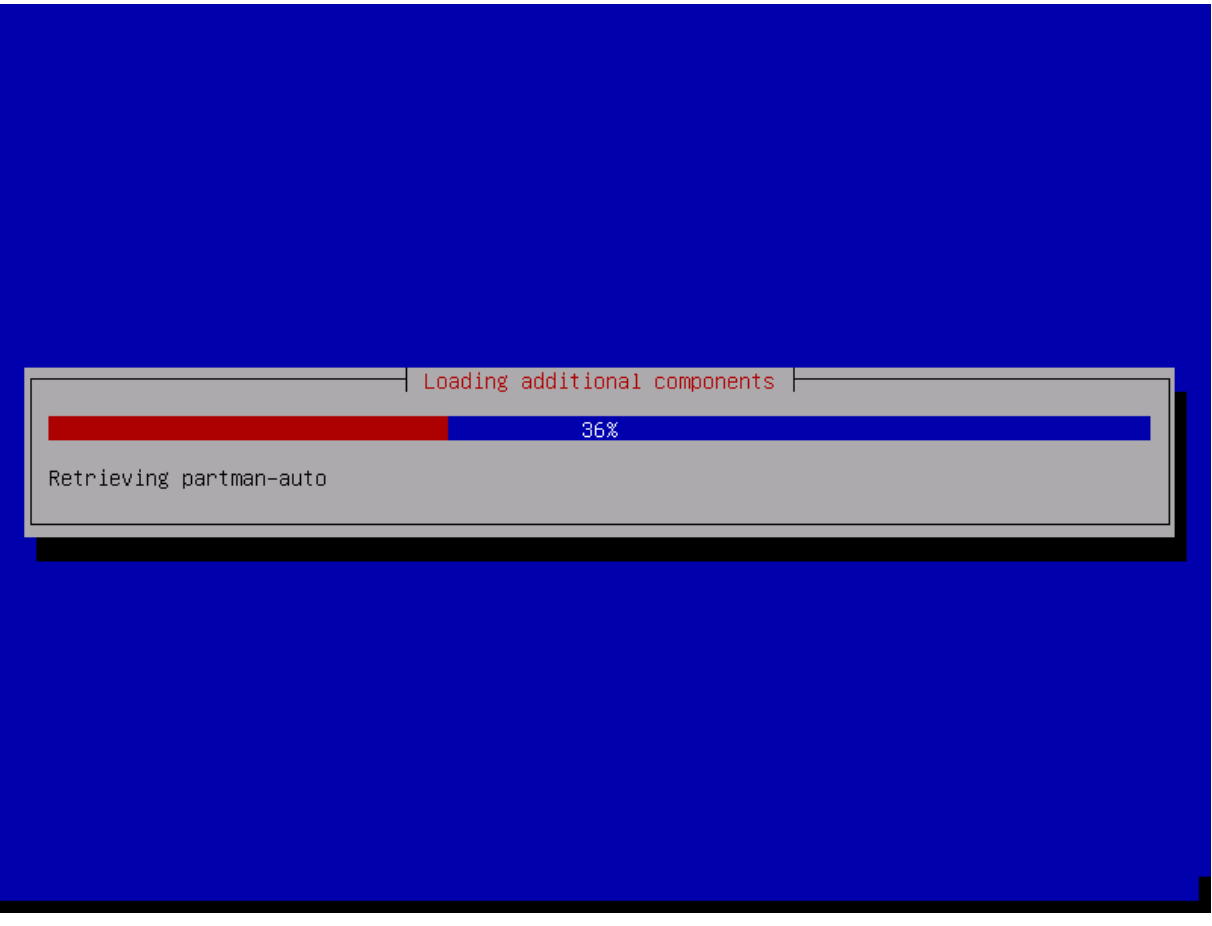

Copyright Unveil Technology

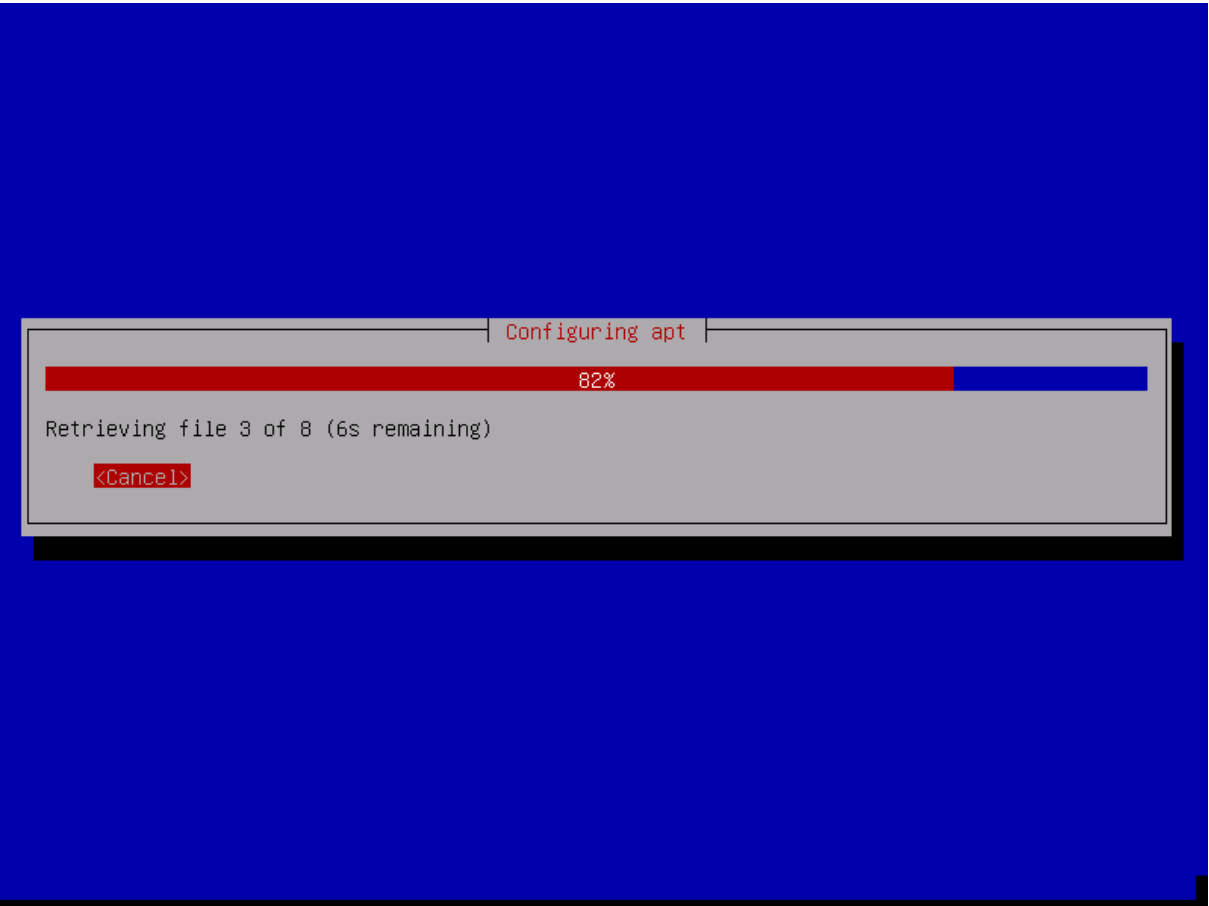

6. When all files will be copied and downloaded from Internet onto your hard drive, the installation is almost finished and your appliance will automatically reboot to terminate the installation process.

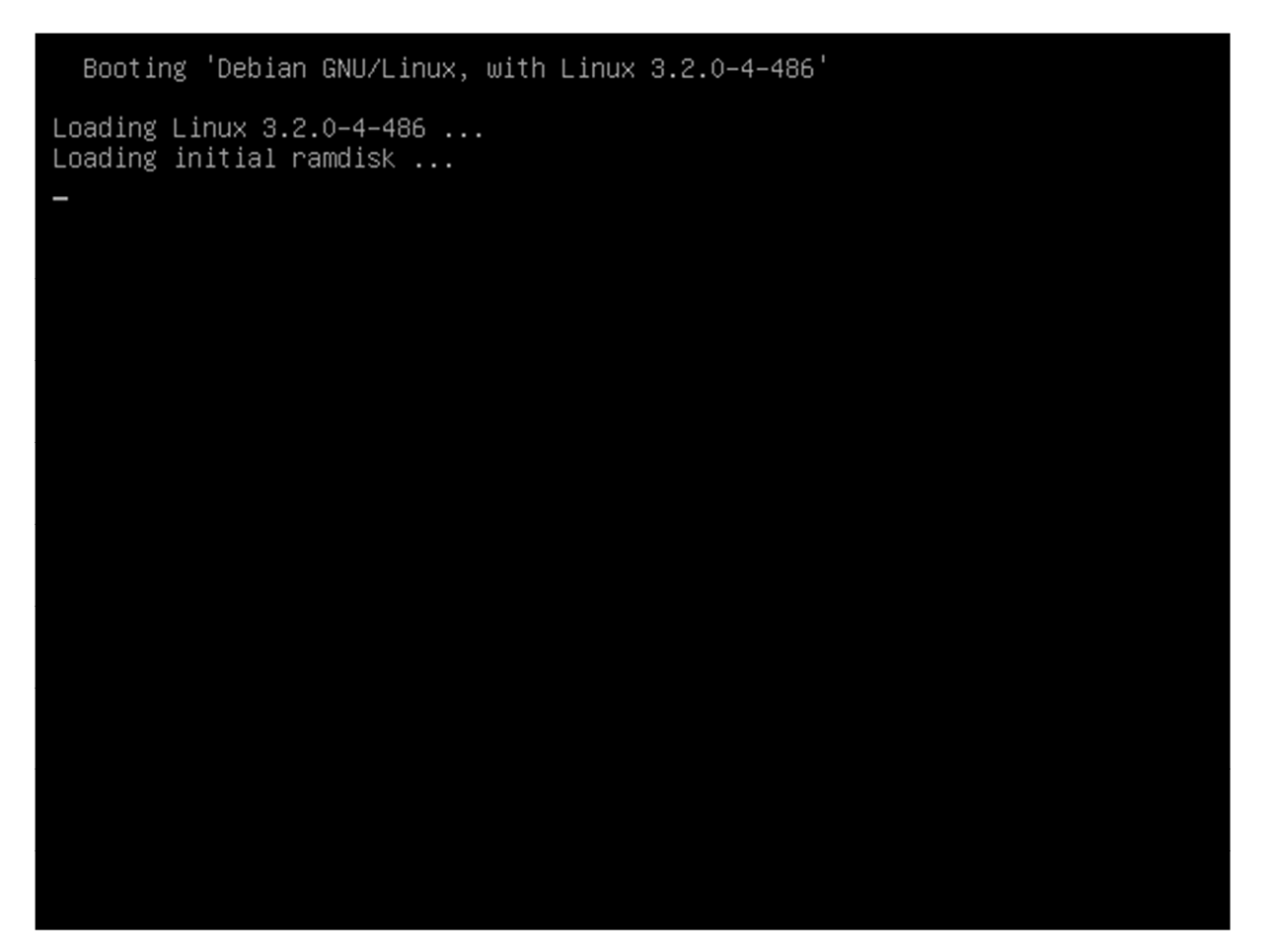

7. A second automatic reboot is required at the end of this step. The installation is then finished

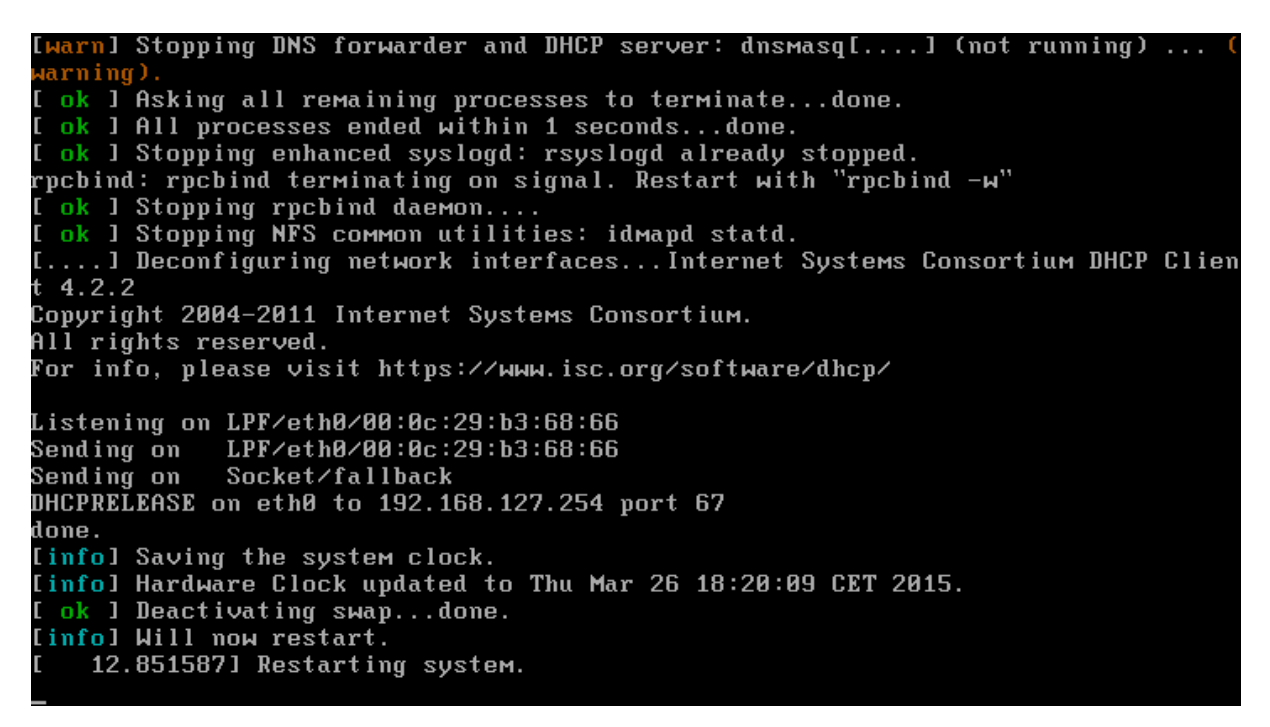

8. The second reboot will then start the **OpenSquidBox** software appliance automatically – Below is the boot menu that will start your **OpenSquidBox** after few seconds

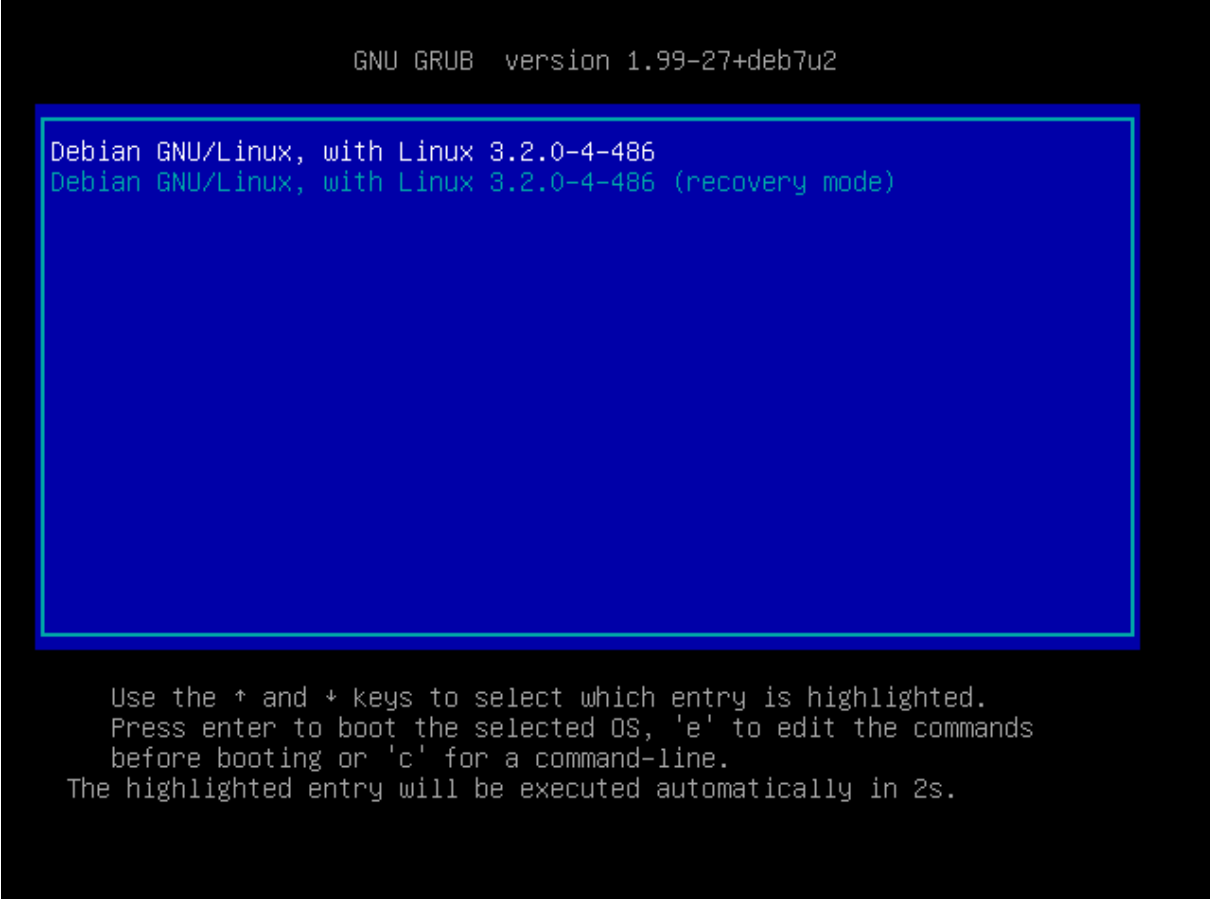

9. When starting, your **OpenSquidBox** will display the following messages. These are just informational messages and should be ignored.

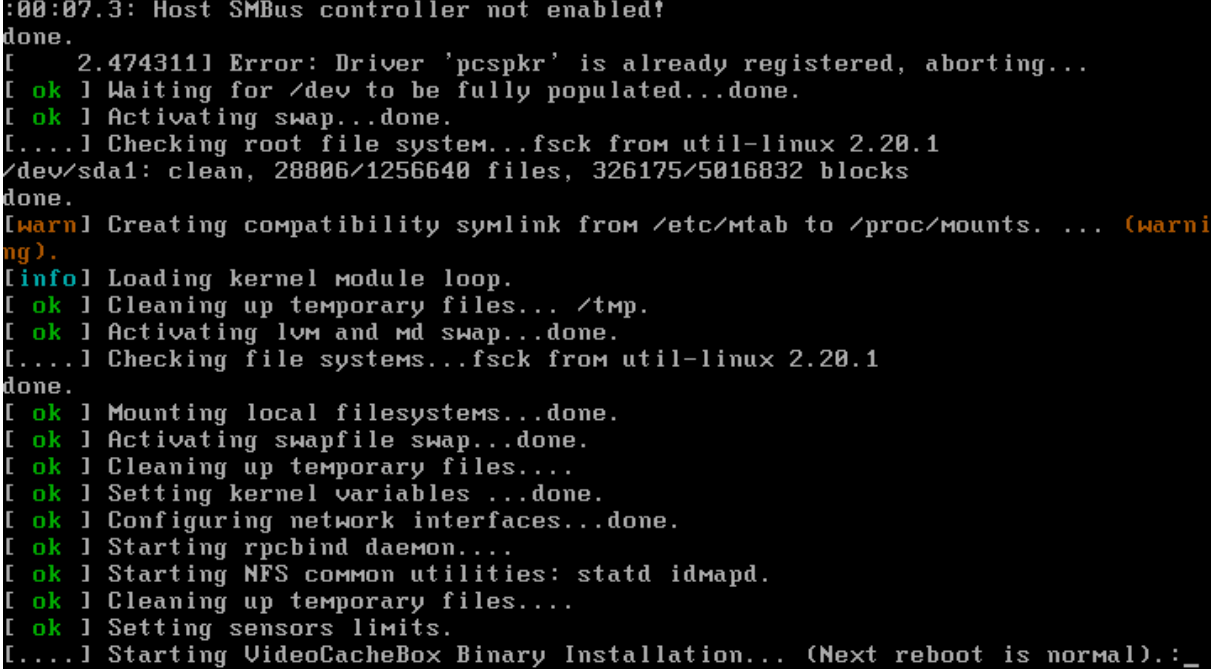

10. The **OpenSquidBox** initialization (screen below) may take a while (several seconds to few minutes) to calculate your best DNS settings. Make sure your appliance is able to access Internet here otherwise it won't be able to go further.

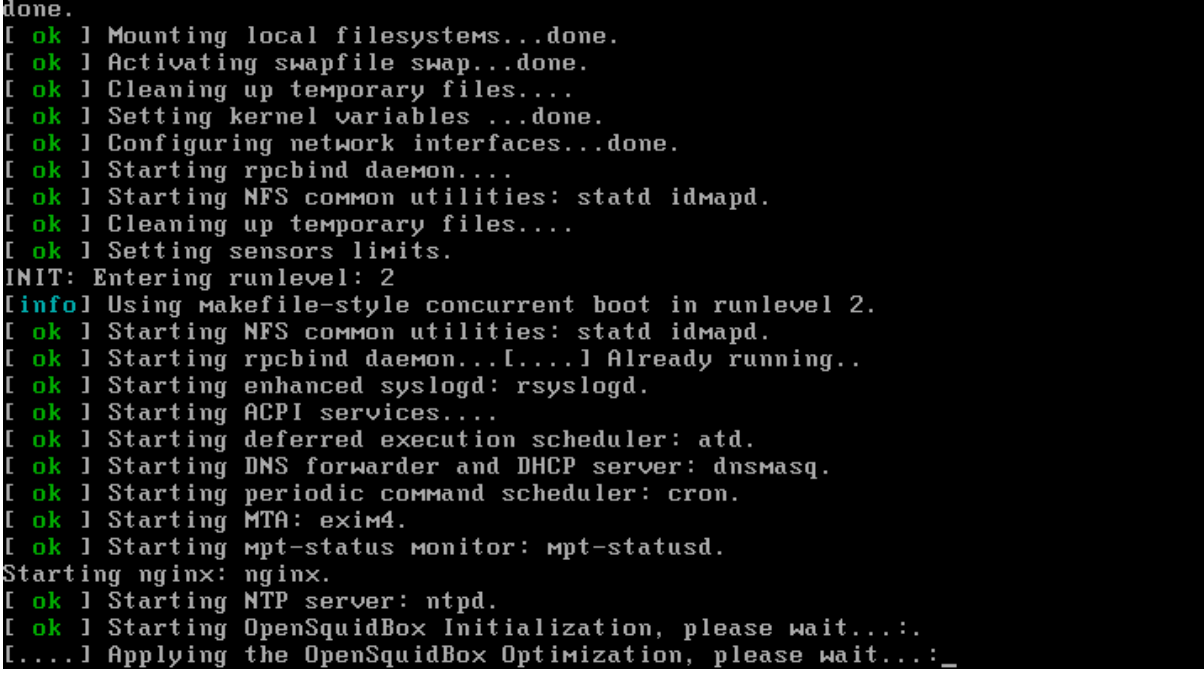

11. When the **OpenSquidBox** is running, it displays the following information. Showing you the username and password (root, unveiltech) to get full access to your **OpenSquidBox**.

Unveil Technology OpenSquidBox Account is : root Password is : unveiltech Squid direct port  $: 3128$ Squid transparent port: 3129<br>Squid ICP port : 3130 Web Console :  $h$ ttp: $\angle$ box-ip:81 Realtime Logs: php /opt/opensquidbox/api-realtimecache.php Squid installation: Binaries are located in /usr/local/squid3 Settings are located in /etc/squid3 Log files in /var/log/squid3 Cache folder is in /var/spool/squid3 Enjoy ∶o) Unveil Technology www.unveiltech.com support@unveiltech.com opensquidbox login: <mark>\_</mark>

12. If you want to make settings from our nice Graphical Web Console, type on your PC's browser the IP address of your OSB to log onto the web console (e.g. 192.168.127.127:81). To display your **OpenSquidBox** IP address go on the Linux console (screen above) and log-in to type the following command line "ifconfig". Below is the Graphical Web Console. ENJOY !!!

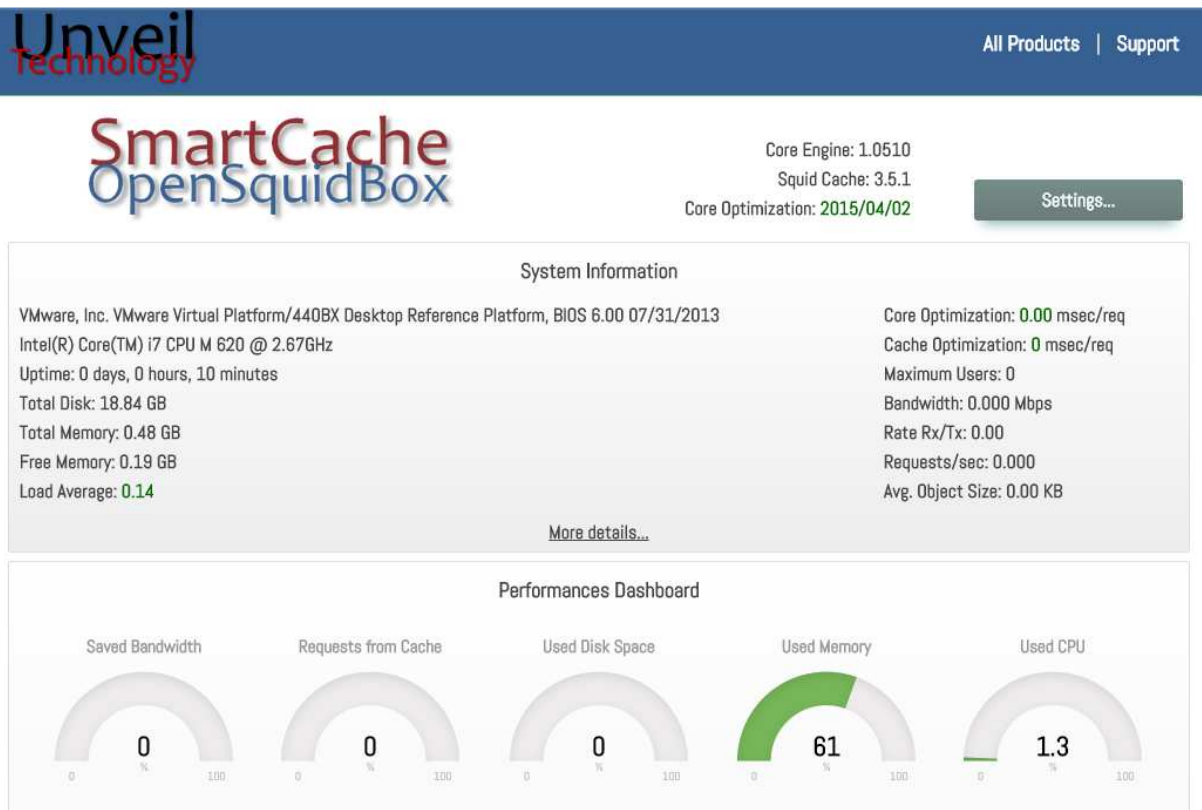

## 13. Below are the different settings possibilities.

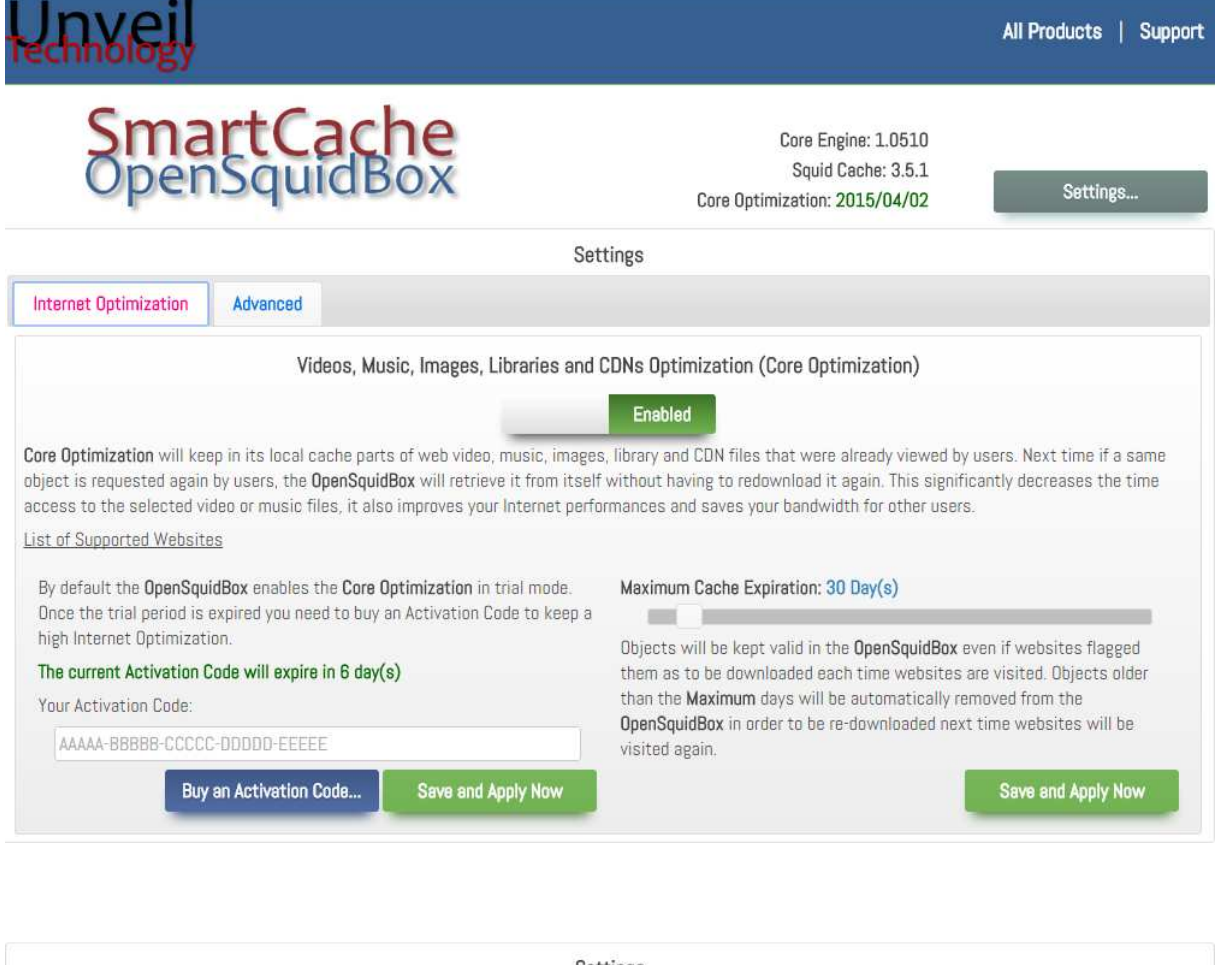

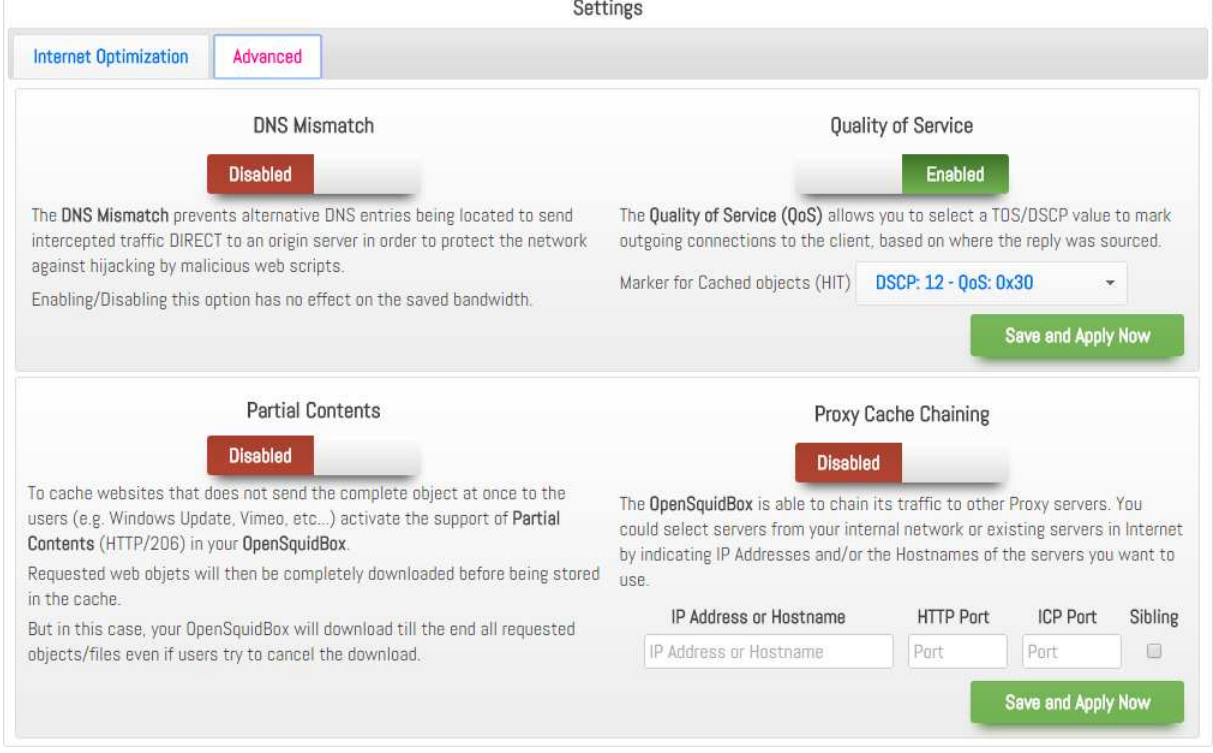

Feel free to change/modify or improve the product and to share it with us to help other benefit for this **Open Source** product.